# 新乡医学院同等学力在线考试操作手册

## 目录

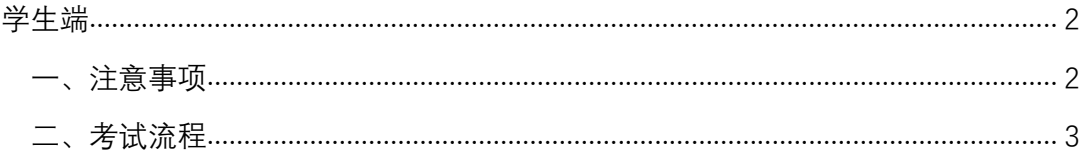

### 学生端

#### **一、注意事项**

进入考试界面之后,请仔细阅读考试须知,避免误操作,本次考试启用了在 线监考,请各位学员注意以下几点:

- 1. 考前准备: 准备一张近期免冠照片, 考试前按照要求上传至平台, 讲行 面部识别拍照;
- 2. 环境要求: 考试环境安静, 无其他人在场, 您的背景不会明显变化, 光 线明亮;
- 3. 不可中断: 考试过程中不能中断或暂停, 否则考试倒计时会一直进行直 至提交,如意外中断考试,请尽快重新登录进入考试;
- 4. 窗口操作要求:考试前请关闭所有其它应用程序,勿切换考试窗口界面, 否则系统记录到您的异常行为,监考老师有权作废考试成绩;
- 5. 网络要求: 请确保网速正常, 网络环境稳定, 防止提交失败;
- 6. 动作要求: 考试过程中, 请保证面部清晰, 禁止中途离开或者转头、低 头、遮挡脸部;
- 7. 设备要求:仅限电脑端答题,并带有摄像头,保证电脑电量充足,请尽 量使用 chrome、firefox 高版本浏览器;
- 8. 时间要求:至少于考试开始前 15 分钟提前登陆考试页面,进行身份验证。

**二、考试流程**

1.登录课程学习平台: https://xxmuyjs.yuketang.cn, 并微信扫码登陆账 号,进入学习平台;

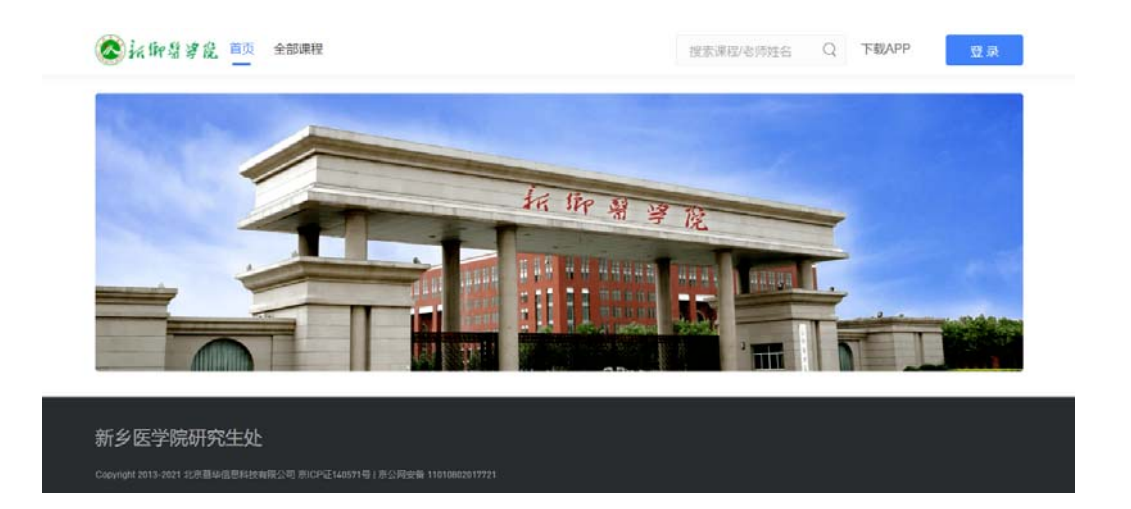

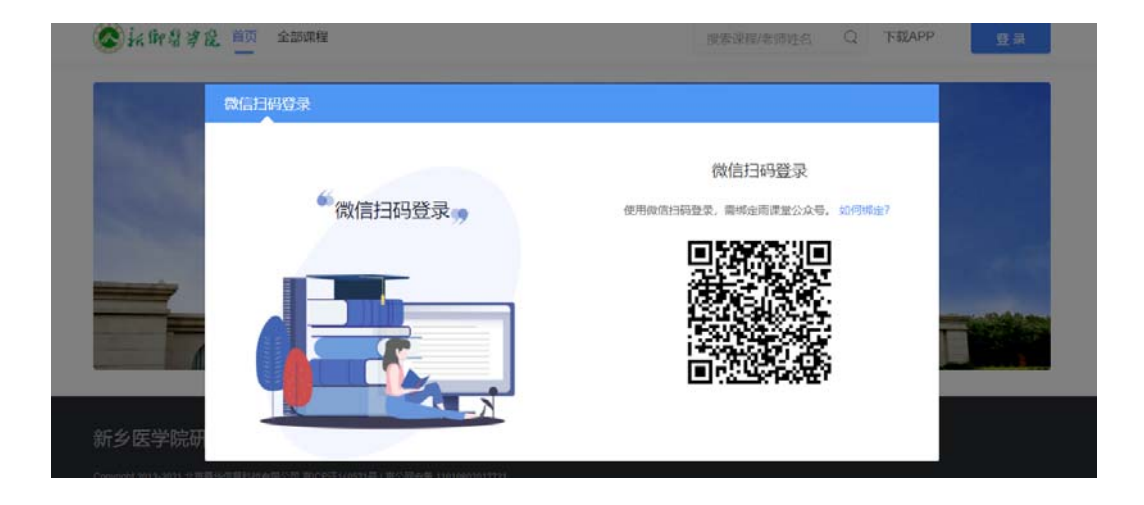

2.登录平台后,找到标有"2021 级入学考试"班级字样,点击进入考试;

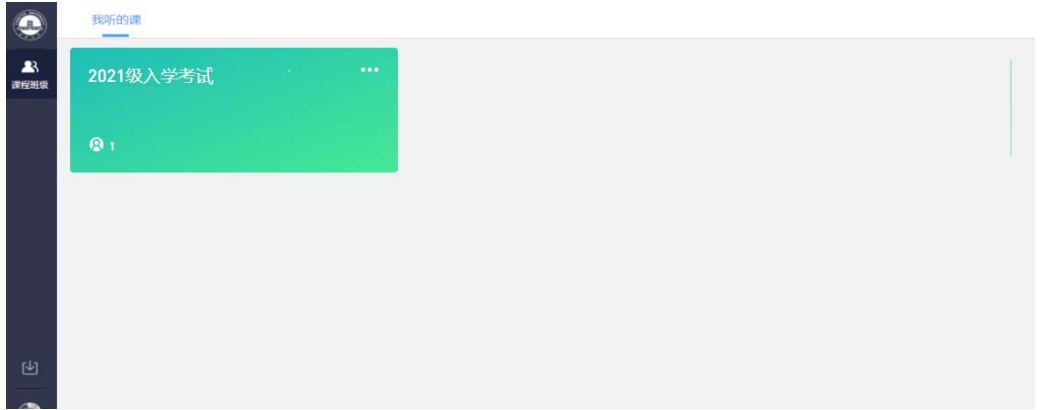

### 3.进入考试课程后,点击相应考试进入界面

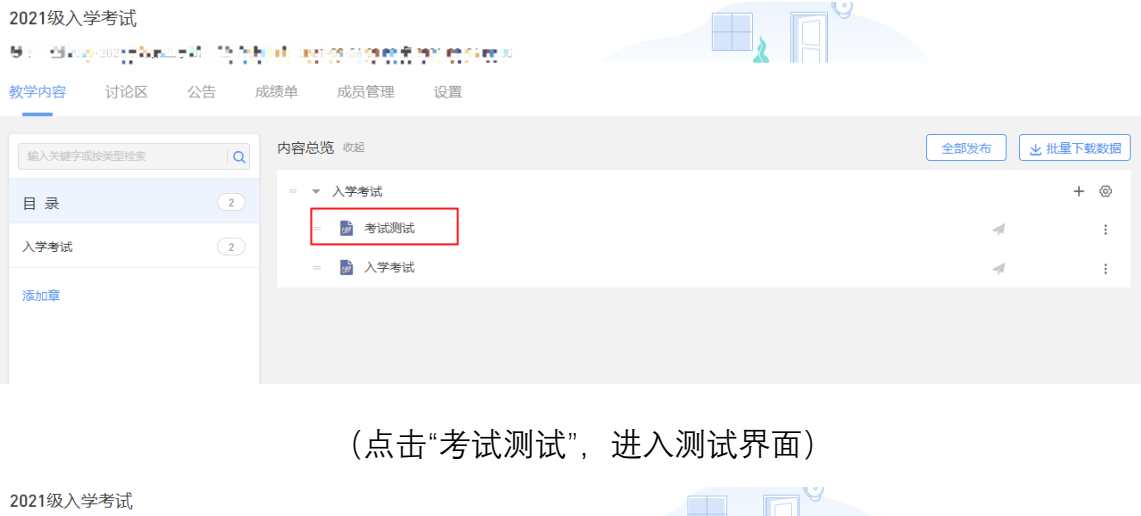

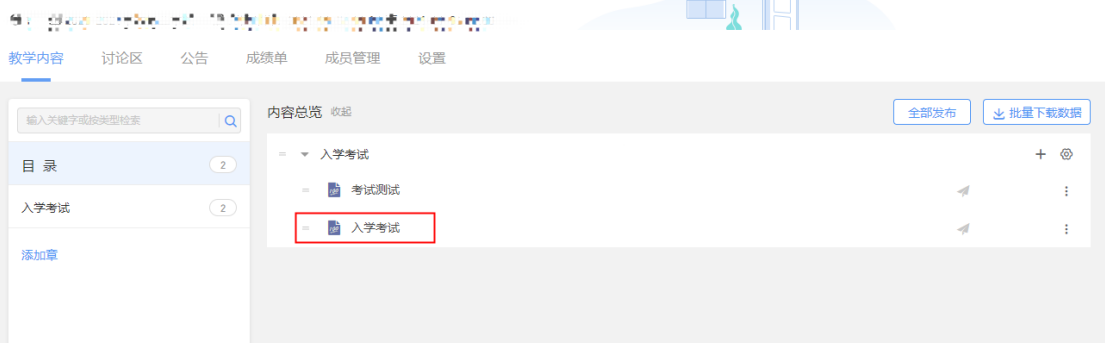

(点击"入学考试"进入正式考试界面)

4.进入考试后,点击身份校验开始验证身份;

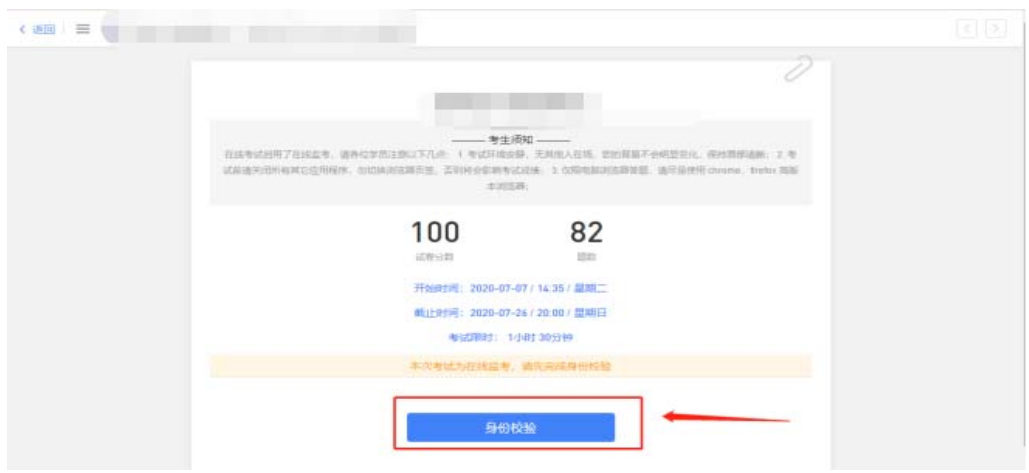

5.按照要求上传近期免冠照片,点击下一步,进行身份验证;

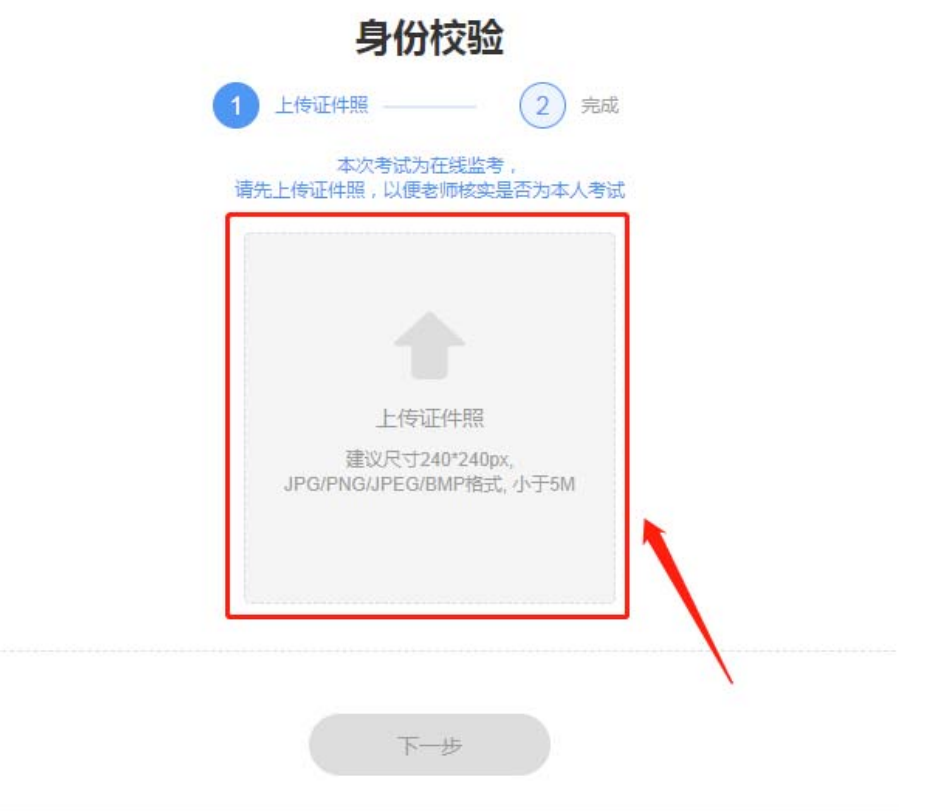

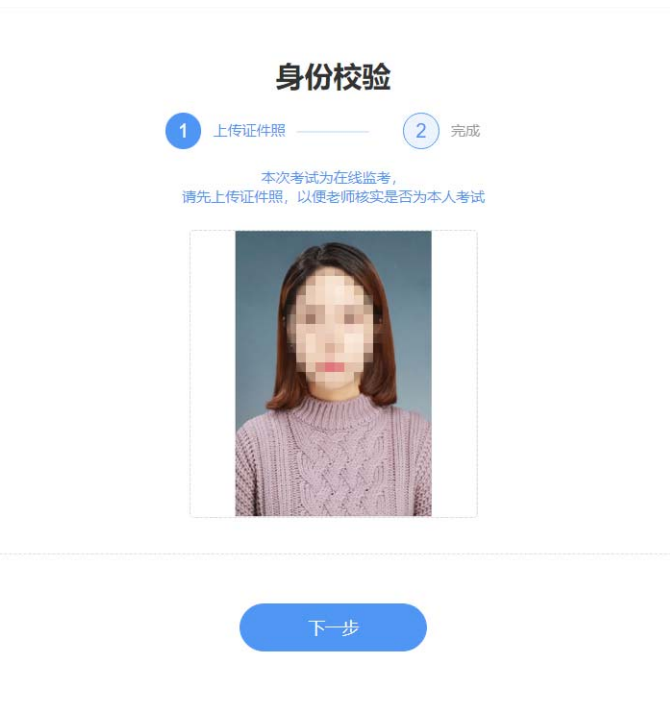

6.点击右侧对话框,允许访问摄像头,点击拍照完成认证,点击进入考试;

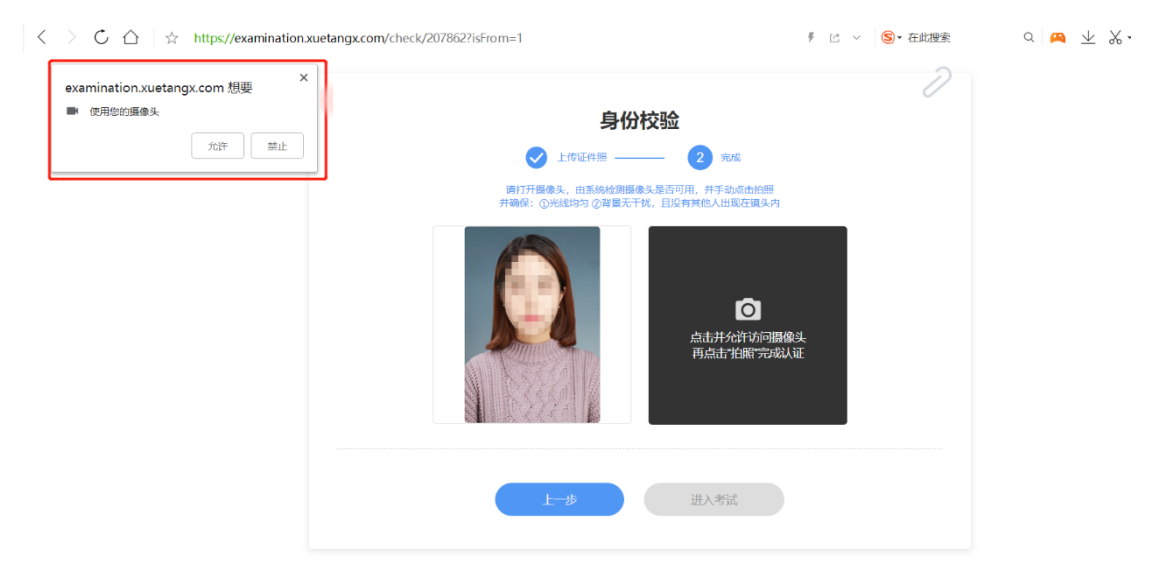

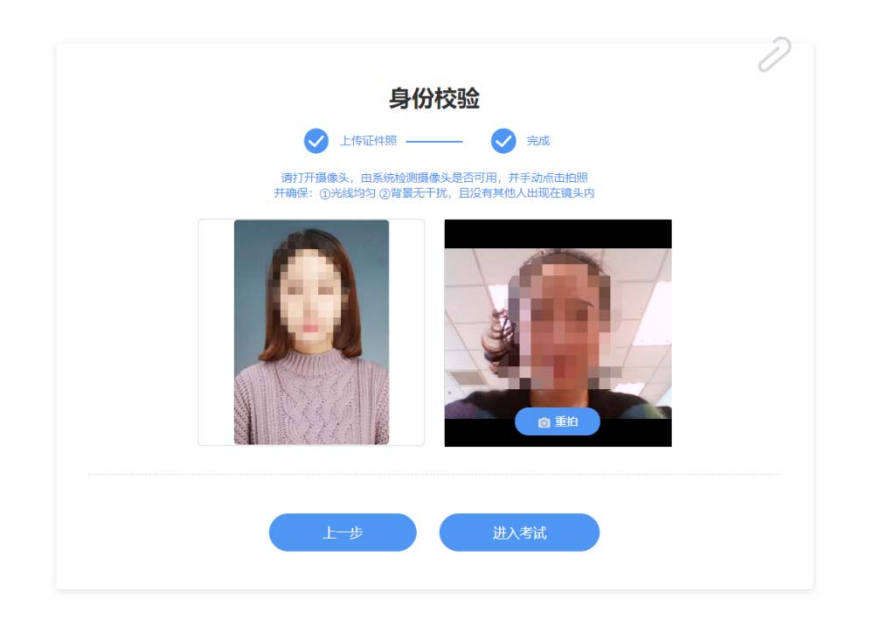

7.验证完成后,点击开始答题,进入正式考试,考试限时 60 分钟;

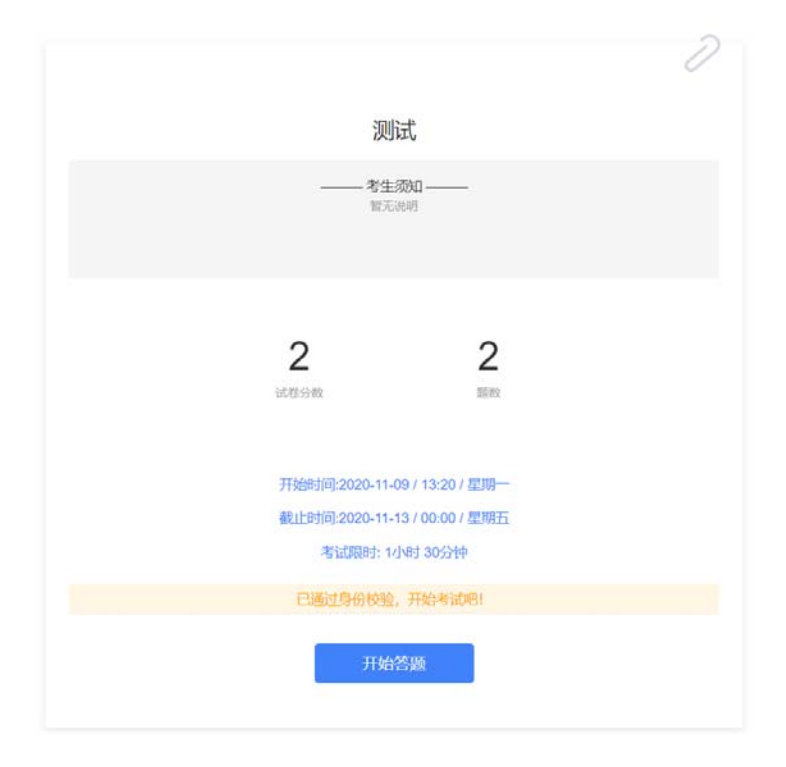

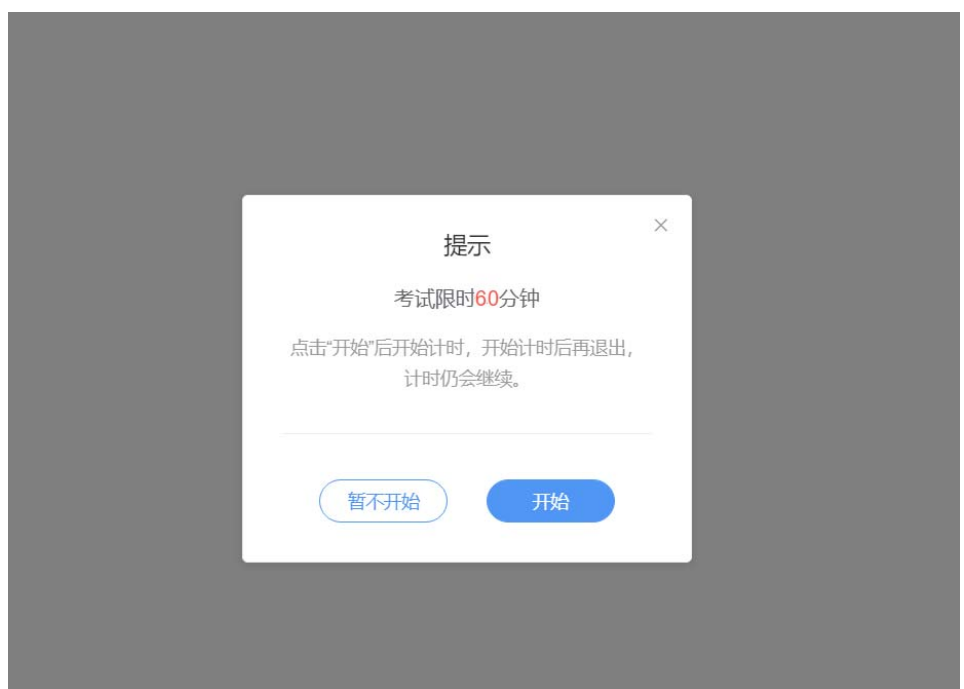

8.进入考试后,开始倒计时,右上角为考试剩余时间,左侧题号变蓝,为作答题 目, 白色为未作答, 考试期间摄像头一直保持开启状态;

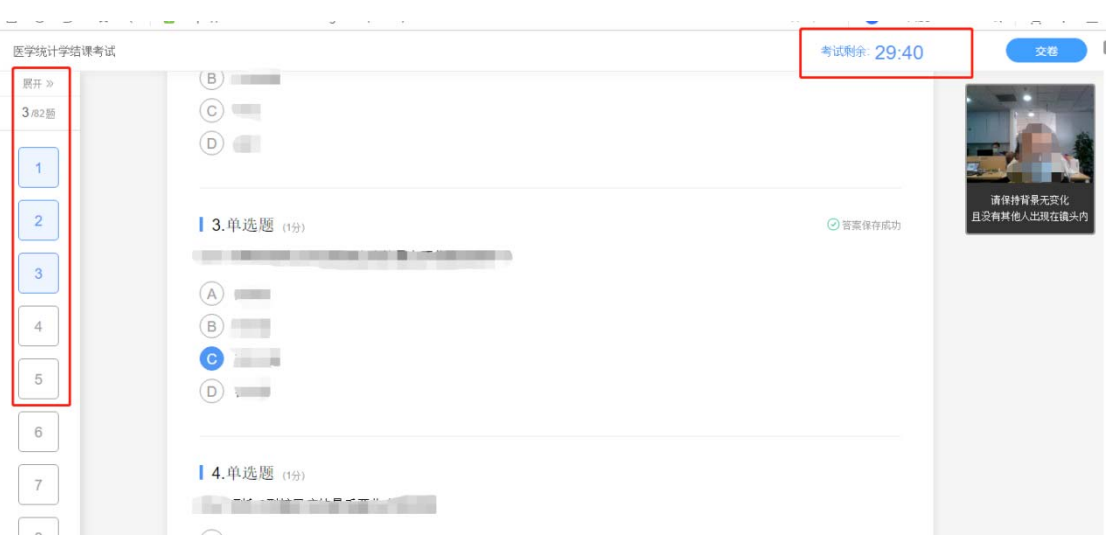

9.我们的习题为系统随机乱序抽取,每个人试卷都有不同,请同学们仔细查看题 型,认真阅读习题,避免漏答误答;

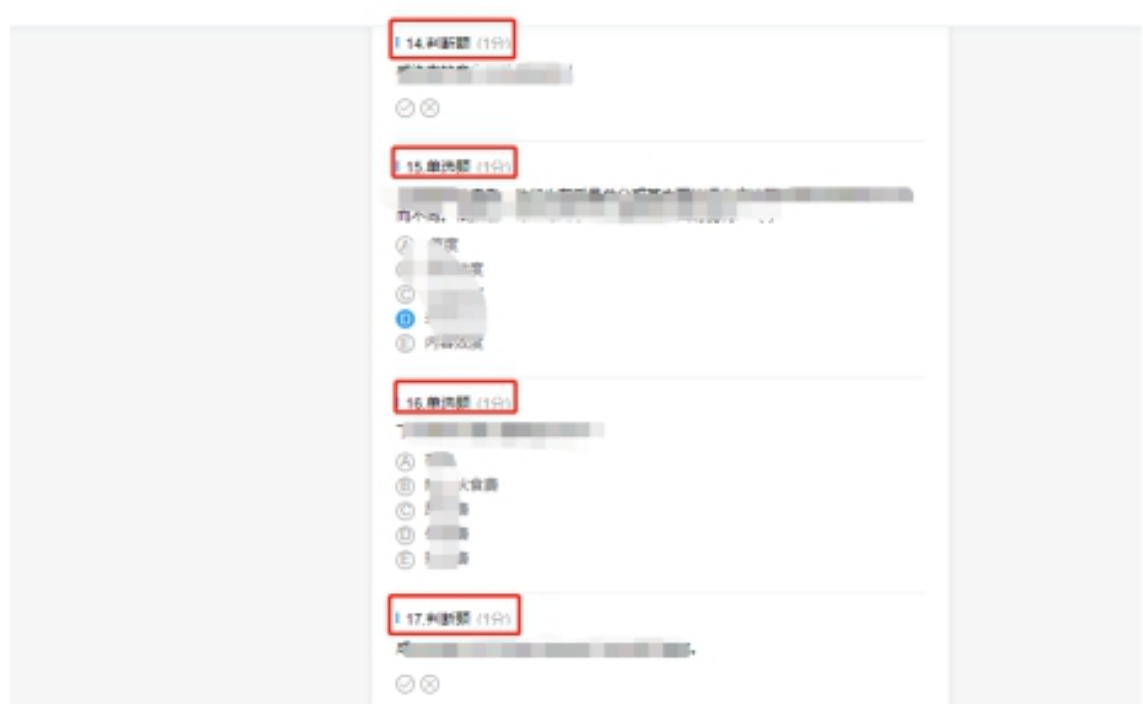

10.考试 60 分钟内全部作答完成,仔细检查无误后,点击右上角提交试卷,完成

该课程考试;

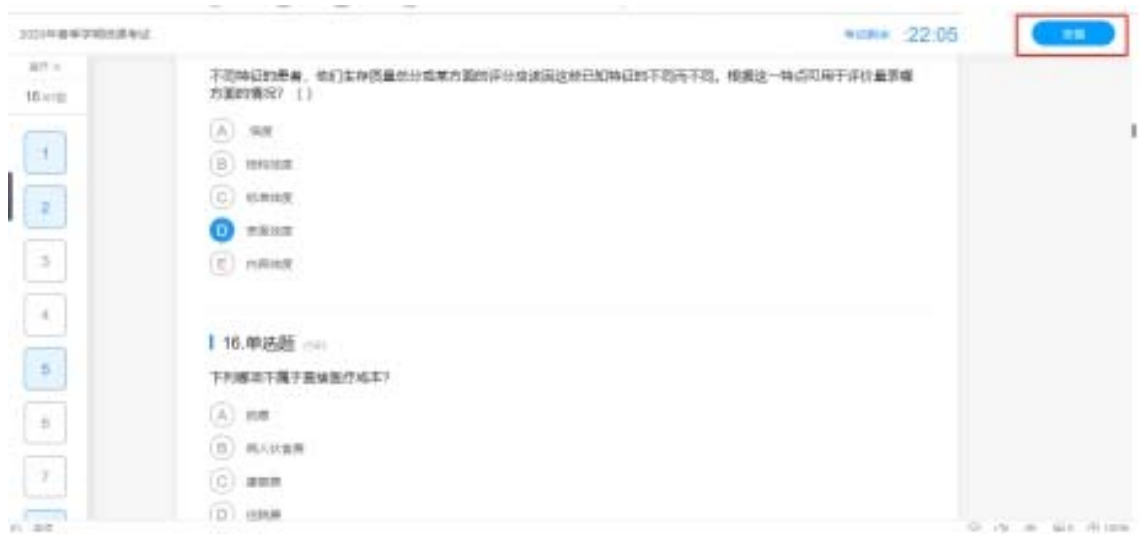

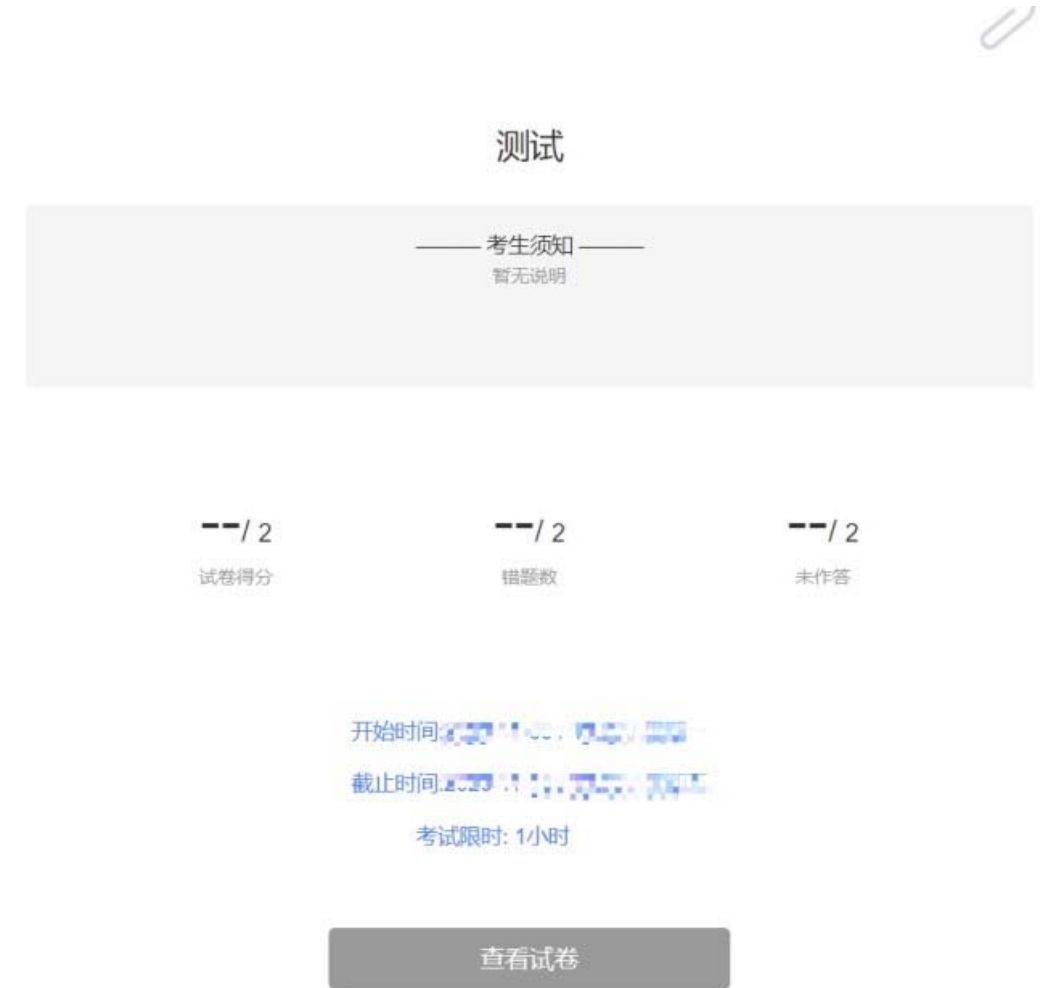